# ¿cómo utilizar el mapa de recursos interactivo?

### Existen dos maneras de acceder al mapa:

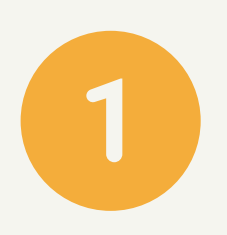

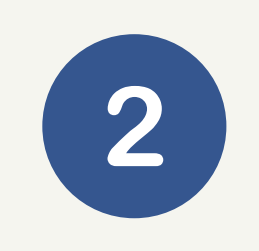

Pulsando en este **[enlace](https://www.google.com/maps/d/u/0/viewer?mid=1EVc0qWVBtzFMqz3zI2ih_7Fx-3Q70a4a&ll=40.419672000000006%2C-3.6215428999999966&z=14) Escaneando el código QR** de la imagen

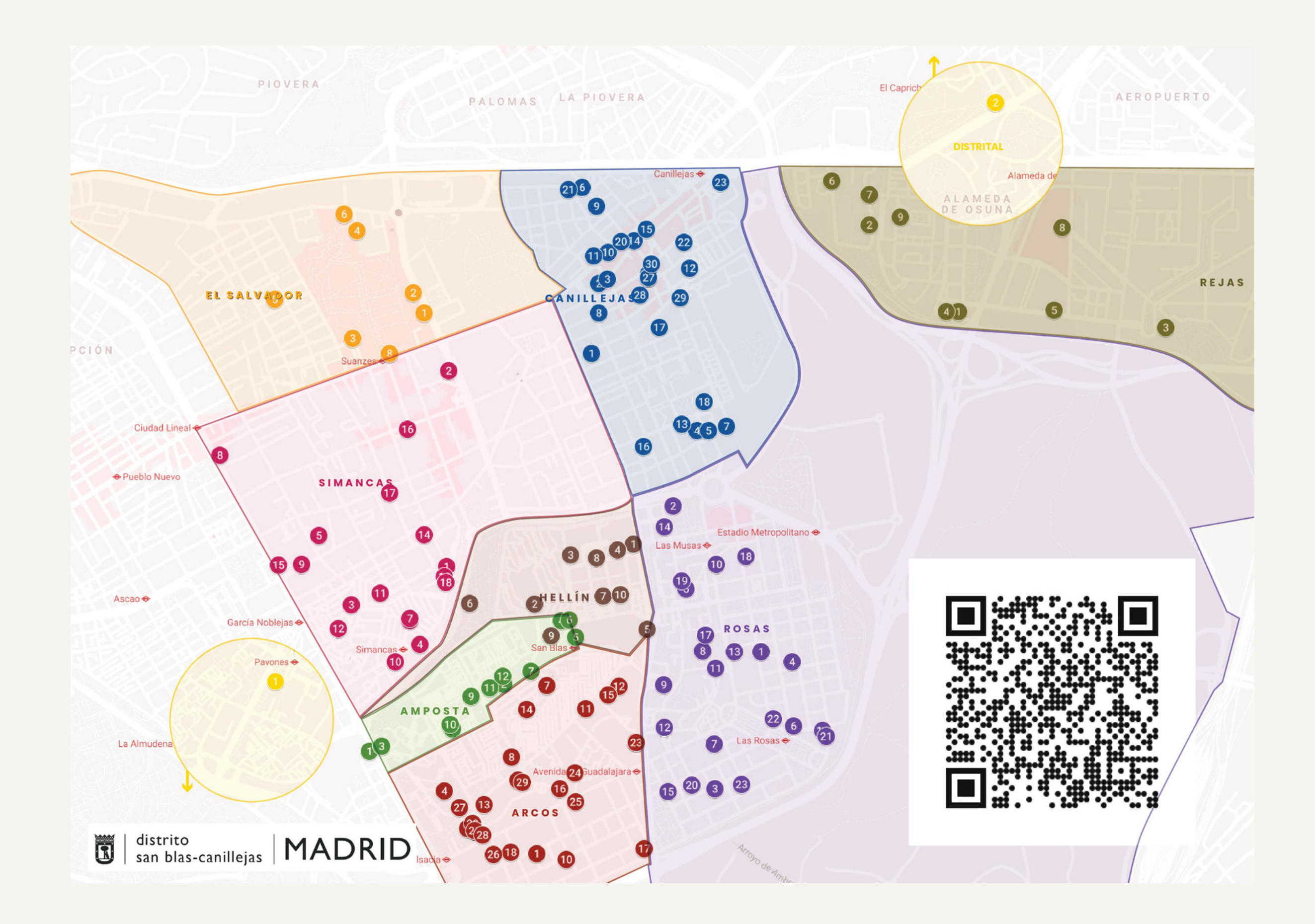

¿Cómo utilizar el Mapa de Recursos Interactivo? Pág. 1

Si usamos un teléfono móvil, pulsamos en **VER LEYENDA DEL MAPA** tal y como aparece en la imagen.

Si usamos un ordenador, este paso no es necesario, directamente podremos acceder a los recursos.

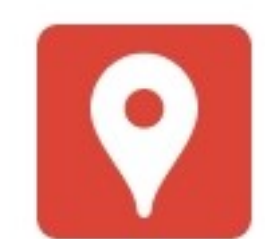

#### Rueca Asociación

m

La Rueca Asociación Social y Cultural sin ánimos de lucro, orientada a mejorar la calidad de vida de las personas

Creación: 9 de junio de 2021

Ver leyenda del mapa

Una vez dentro del mapa, en la parte derecha, podremos ver **todos los recursos del distrito y dónde se encuentran**. También sabremos el tipo de recurso según el icono que lo representa.

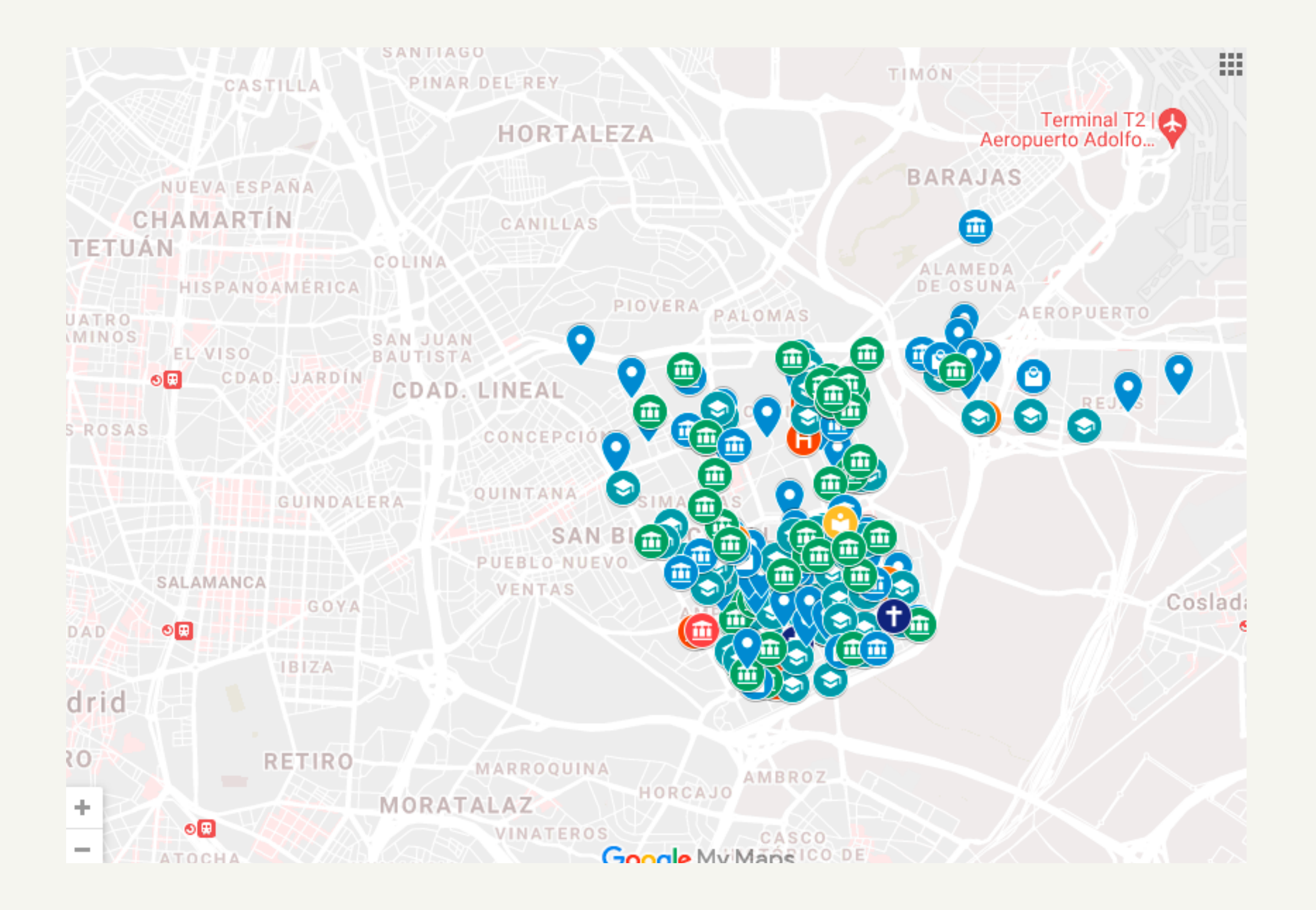

¿Cómo utilizar el Mapa de Recursos Interactivo? Pág. 2

En la parte izquierda, vemos el **listado de recursos** distribuido por barrios. Por defecto, aparecen todos seleccionados.

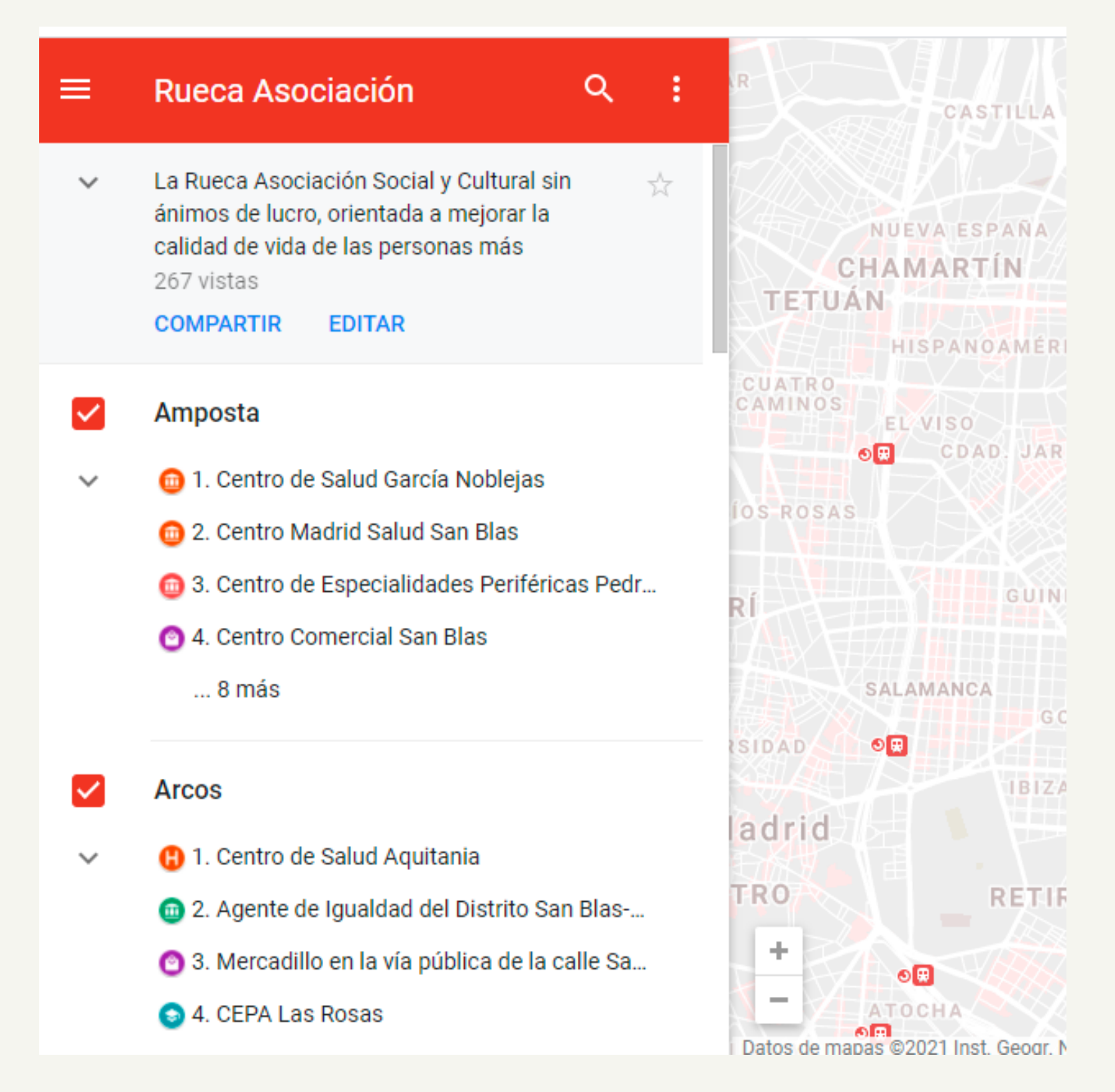

Captura de pantalla del mapa con todos los barrios seleccionados.

Si quisiéramos ver los recursos de **un barrio en concreto** tendríamos

## que quitar los que no nos interesan de la lista.

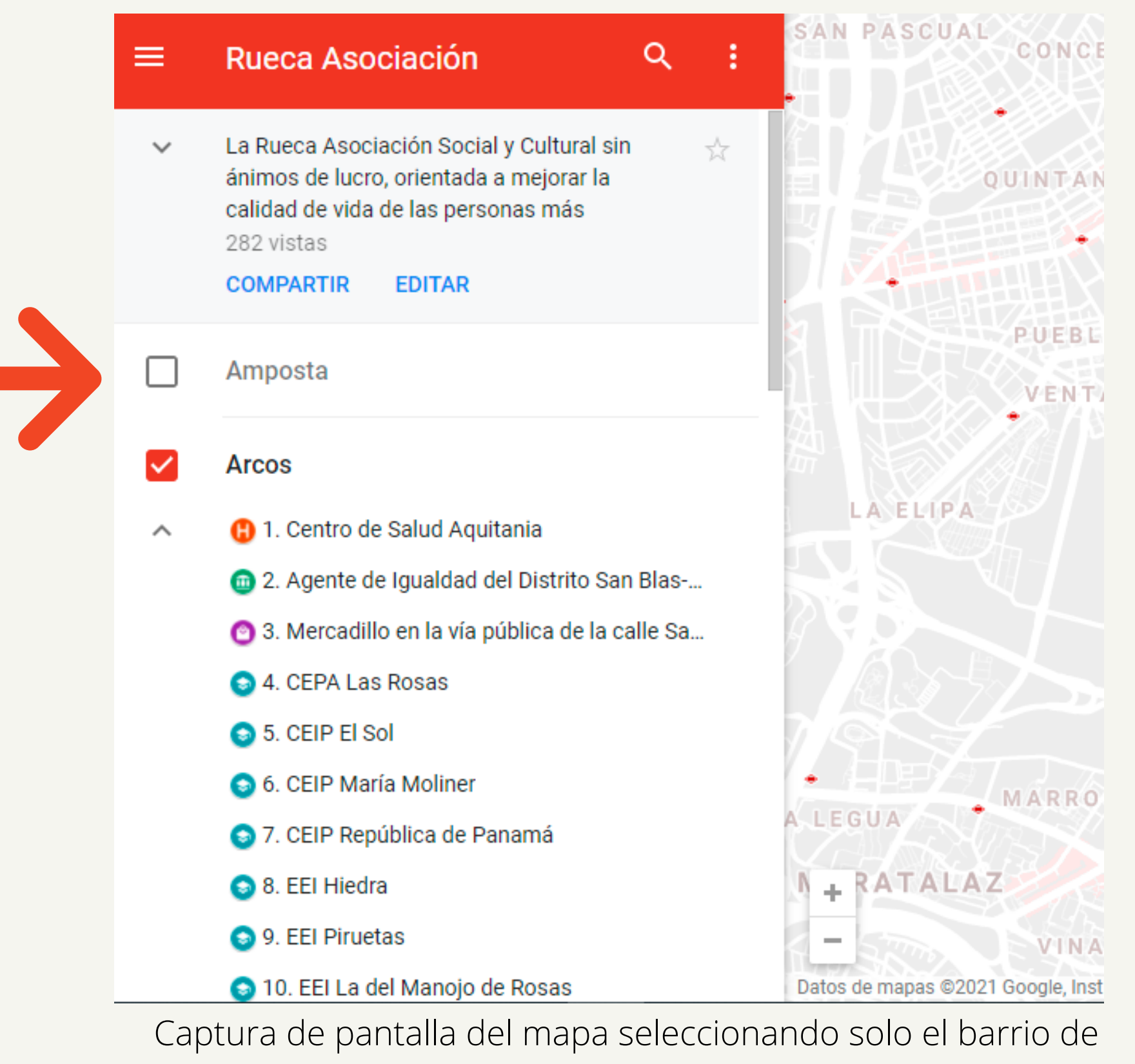

ARCOS.

#### ¿Cómo utilizar el Mapa de Recursos Interactivo? Pág. 3

Ahora veamos cómo podemos obtener la **información básica** de un recurso. Para hacerlo, podemos seleccionar de la lista el recurso que queramos o bien pulsarlo en el mapa.

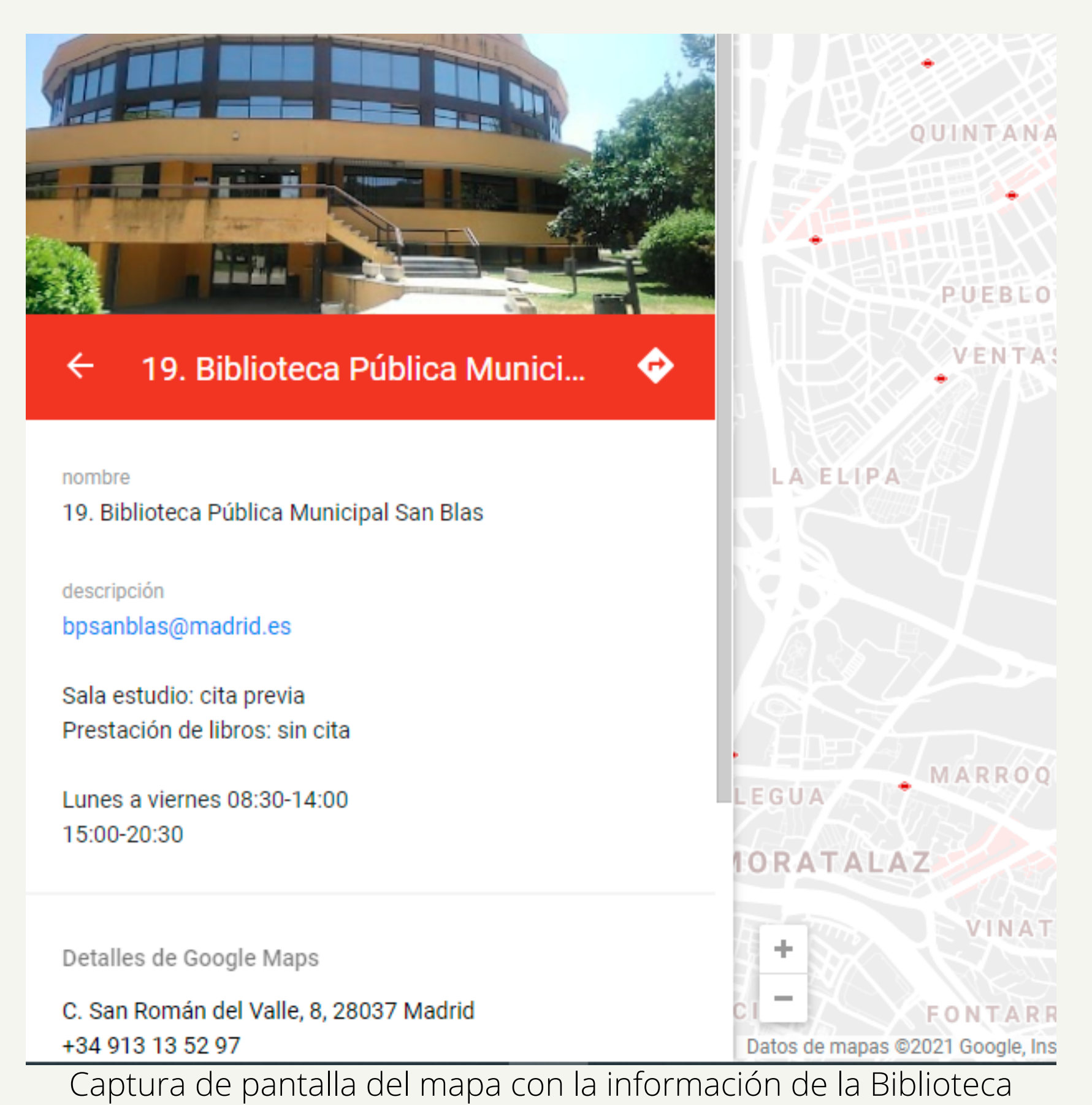

Pública Municipal San Blas.

¿Cómo utilizar el Mapa de Recursos Interactivo? Pág. 4

Para poder acceder a todas las utilidades (cómo llegar, reseñas, etc.) del mapa interactivo, pulsamos en **VER EN GOOGLE MAPS** dentro de la descripción del recurso.

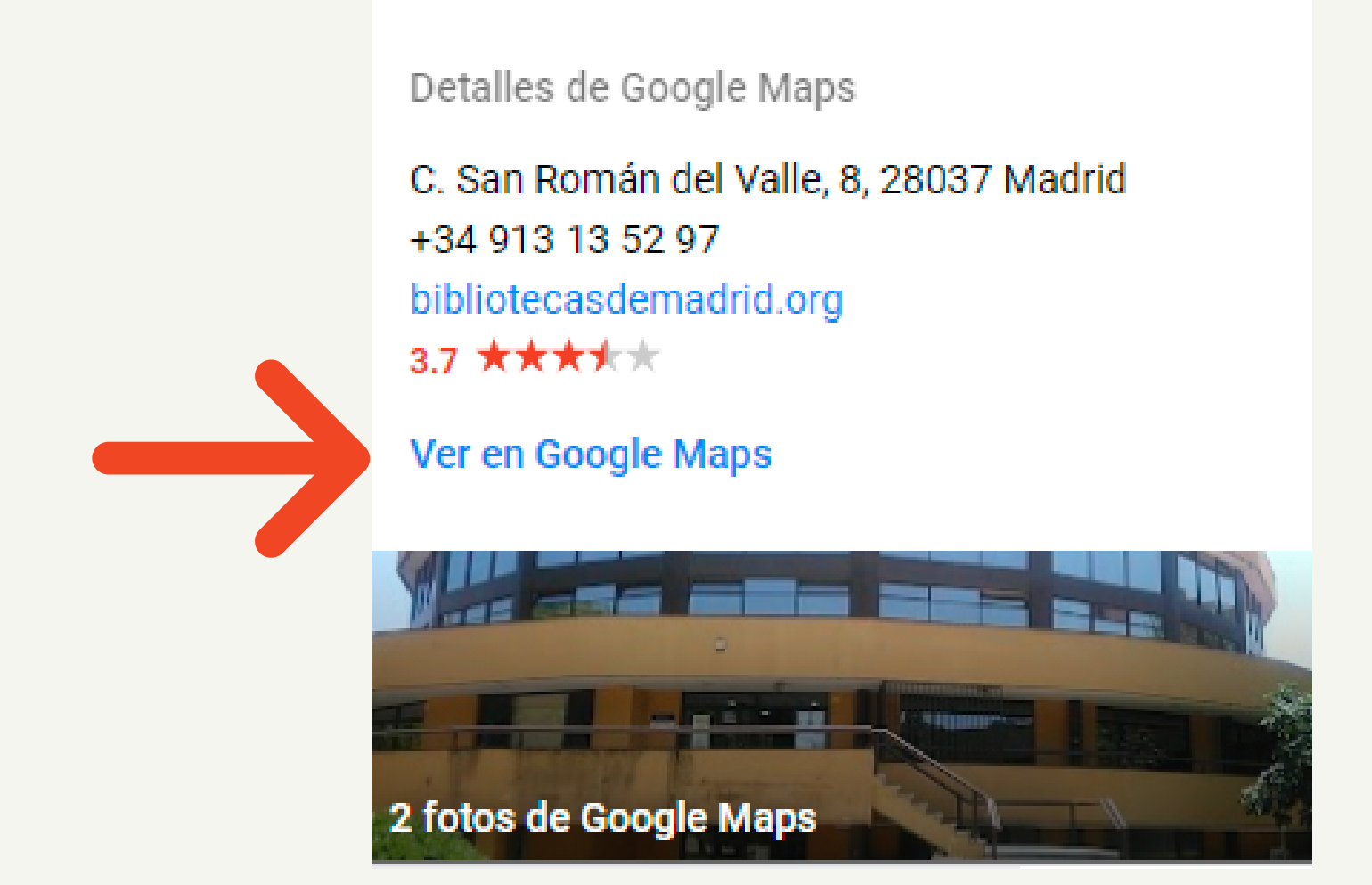

Captura de pantalla del mapa con la información de la Biblioteca Pública Municipal San Blas con el enlace VER EN GOOGLE MAPS.